## **STEP BY STEP INSTRUCTIONS & TIPS to REGISTER**

**There are now two (2) Registration platforms. (See below).**

- ➢ One for all **SPORT OFFICIALS (top section)**
- ➢ One for ONLY the **Southern Nevada Officials Association (SNOA) VB & BB SCORERS & TIMERS and FOOTBALL AUXILIARY. (Bottom section below the official registration section.)**
- ➢ To register as an official, select the **REGISTER** button on the first (top) section.
- ➢ To register as an SNOA VB & BB Scorer/Timer or Football Auxiliary, select the **REGISTER** button on the second (bottom) section.

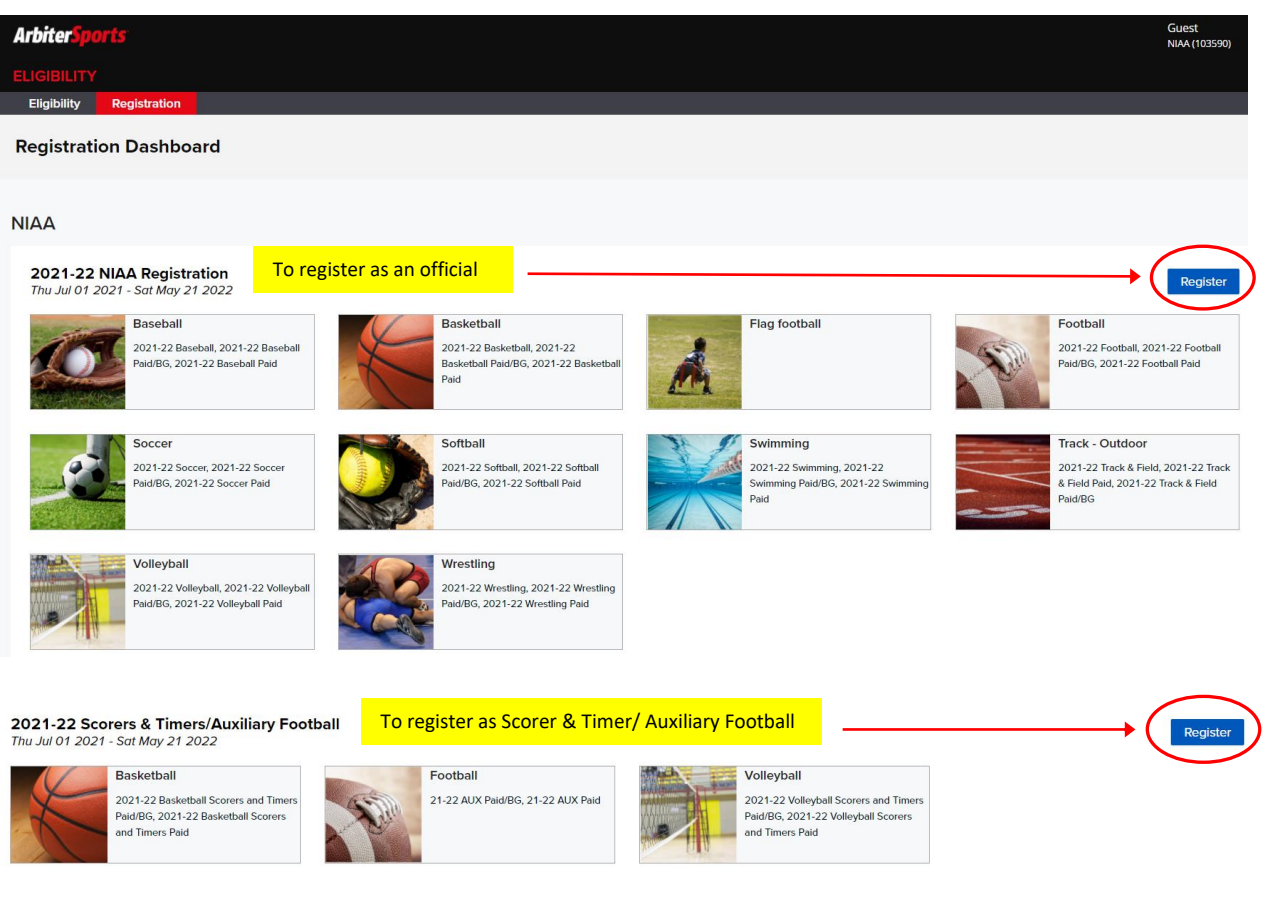

➢ Next, you will be asked if you have an Arbiter Sports Account. (See below)

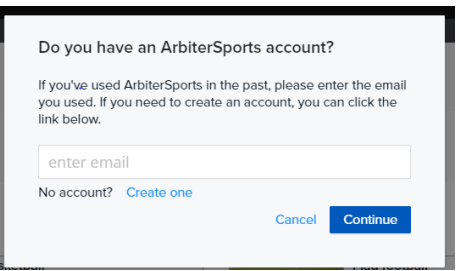

➢ If you are a returning official, enter the email you used in the past and select **CONTINUE.** You will be taken to the ArbiterSports Login Page. Log in to your ArbiterSports Account. This will take you to the WELCOME screen in the NIAA Registration Process.

- ➢ If you need to create an account (never had an ArbiterSports account), click on "create one".
- $\triangleright$  On the CREATE NEW ACCOUNT screen fill in the information required and create a password for your ArbiterSports account. When done select the **CREATE ACCOUNT** button. You will get a message telling you that an account has been created and then you will be directed automatically to the ArbiterSports login screen. Log in to your ArbiterSports Account.

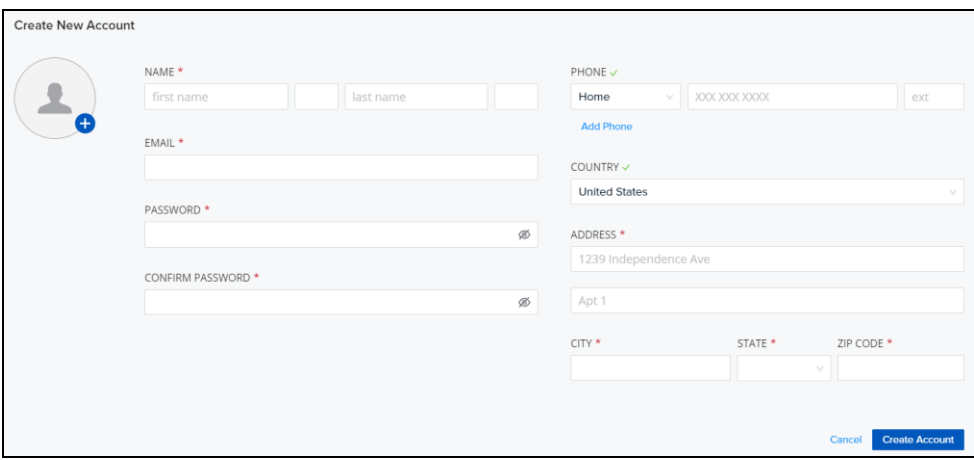

- ➢ After logging in to Arbiter you will be taken to the Registration **WELCOME** screen and see the message "Welcome to the Nevada Interscholastic Activities Association Registration!".
- ➢ Select the **NEXT** button. This takes you to the **USER CONSENT** screen where you will be asked various questions (Criminal History and Confirmation of Registration and Enrollment).
- ➢ At this point you need to agree to the USER CONSENT by clicking on the box *I AGREE*. Then, click the *COMPLETE CONSENT* button.
- ➢ This takes you to the **SPORTS** screen page which shows all the sports. Select the sport(s) that you will be registering for. In this example the pictures for Baseball, Basketball, and Football were selected.

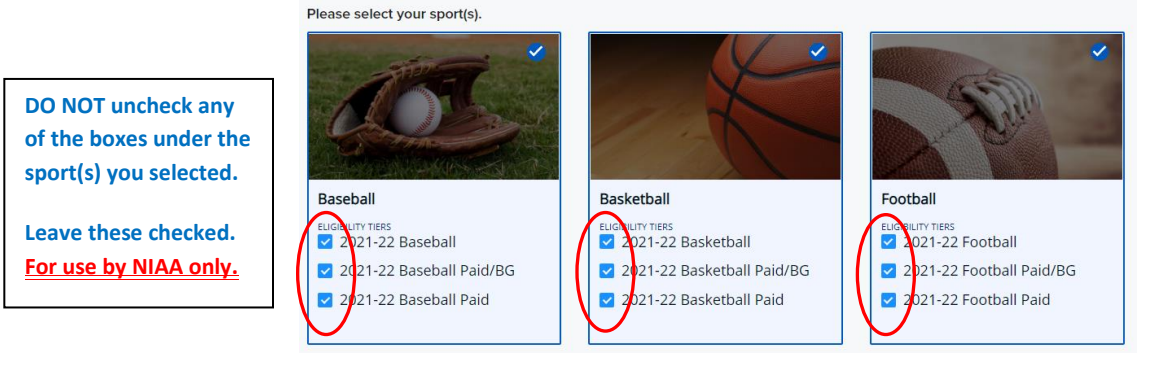

- ➢ Once you are done selecting the sport(s) click on the **NEXT** button.
- ➢ This takes you to the **PERSONAL INFORMATION** screen. Check the information and make sure your birthdate, SSN, phone number(s), and home address are correct. Once all your personal information is correct click on the **NEXT** button.
- $\triangleright$  A pop-up window may appear notifying you of multiple ArbiterSports accounts. Select Skip or Merge

Multiple Accounts Found x We have found multiple accounts that match your information. Please choose the account(s) you would like to merge into the account associated with Iamofficial@gmail.com

This next five screens pertain to the Background Consent process. These screens involve Electronic Signature Consent, System Requirements to Access and Retain Information, the Disclosure Regarding Background Investigation, a Summary of Your Rights Under the Fair Credit Reporting Act, an Acknowledgement of the Notice Regarding Investigative Consumer Reports, and Background Consent Terms.

- ➢ The first screen is the **BACKGROUND CONSENT** screen. At the bottom of the screen click the box, type your name in the second box, and then select the **NEXT** button.
- ➢ On the second screen read the information and acknowledge receipt of the DISCLOSURE REGARDING BACKGROUND INVESTIGATION by clicking the box. Then, select the **NEXT** button.
- ➢ On the third screen read the information and acknowledge receipt of the Summary of Your Rights under the Fair Credit Reporting Act by clicking the box. Then, select the **NEXT** button.
- $\triangleright$  On the fourth screen you must select that you acknowledge receipt of the NOTICE REGARDING INVESTIGATIVE CONSUMER REPORTS THAT APPLY TO MY SPECIFIC STATE by clicking the box. Then, select the **NEXT** button.
- ➢ On the last screen you must agree to the **Background Consent Terms** which include an ACKNOWLEGEMENT AND AUTHORIZATION FOR BACKGROUND CHECK. You must check the box and then type in your name. Select the **Complete Consent** button.
- ➢ This takes you to the **Associations** screen. The sport(s) you selected earlier will appear. Click inside the box under the sport and select the association you will be working for. Select the **NEXT** button.
- ➢ You will then see a summary of all your information, as well as CHECK OUT with your total registration fees. Select the **CHECK OUT** button.
- ➢ Review the information on the first Check Out pop-up screen and select the **NEXT** button. The last Check Out screen the PAYMENT SCREEN. At this point you need to enter your credit card information and then check the box "I AGREE TO THE TERMS OF SERVICE" then the **PROCESS PAYMENT** button. This will complete your registration.
- ➢ At the completion of your registration process print the payment screen for you records.
- ➢ You will also receive two confirmation emails. One is PAYMENT confirmation, and the other is NIAA REGISTRATION confirmation.